## **Instrucciones sobre cómo traducir Epi InfoTM al español**

- Vaya a la carpeta "**C\Epi\_Info\TransEXE**\".
- Guarde el archivo **Spanish.exe** (C:\ Epi\_Info\ TransEXE\Spanish.exe).
- Vaya a la carpeta "**C:\Epi\_Info\**".
- Cree un directorio llamado "**Spanish**": C:\Epi\_Info\Spanish.
- Active Epi Info<sup>TM.</sup>
- En el menú principal Epi InfoTM, seleccione **Settings ->Manage Translations.**
- Seleccione **Spanish** de la lista de idiomas.
- Haga clic en el botón **Install** para instalar el idioma.

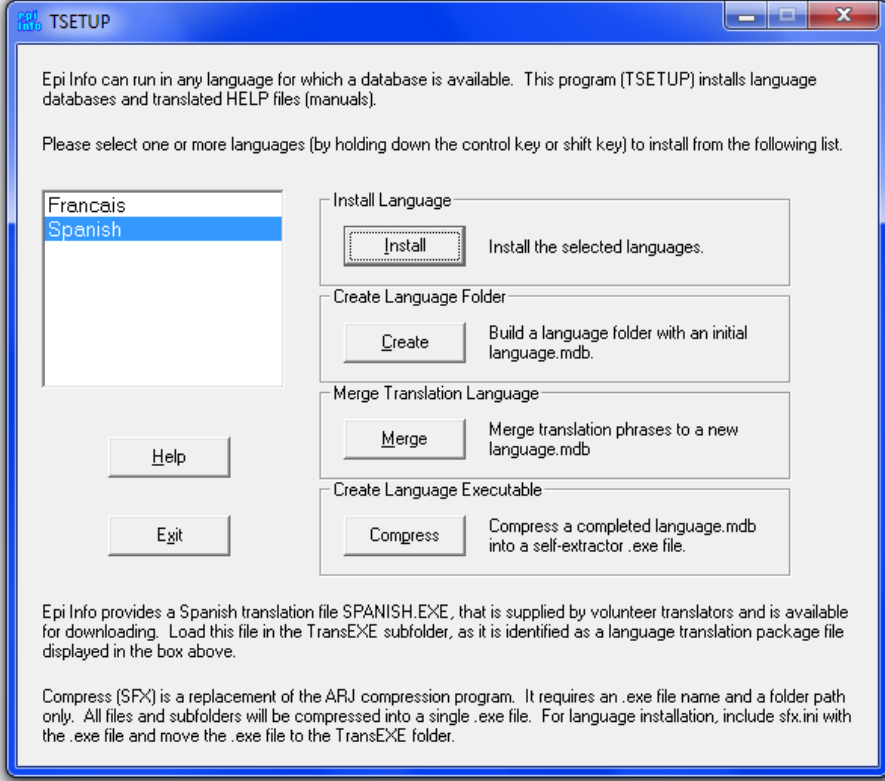

• En el menú principal Epi Info<sup>™</sup>, seleccione **Settings -> Choose Language**. Se abre el cuadro de diálogo **Select a Language**.

- Seleccione el nuevo idioma, **Spanish**.
- Haga clic en el botón **OK**.

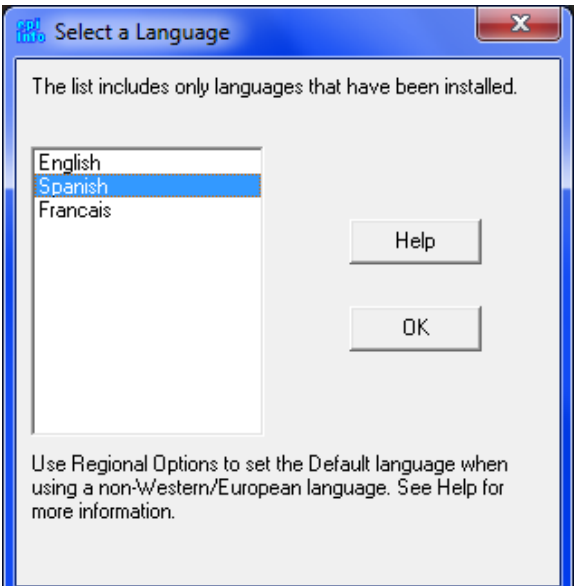

Usted está listo para usar el programa en español.

## **Nota**:

Si se utiliza Epi Info<sup>™</sup> en Inglés, todas las palabras y frases permanecerán en Inglés, incluyendo todos los mensajes de error.

Si se utiliza Epi Info<sup>™</sup> en Español, la mayoría, no todas, de las frases que provienen de Epi Info<sup>™</sup> se traducirán.